# INSTRUCTIONS FOR USING AUTO-Stitch

ines first linege fort window Help<br>宜良輔片包写面式江园图

To Order: 800.4.STAHLS • Fax: 800.346.2216 International: 586.772.5551 • Canada: 800.521.5255 StahlsID.com • StahlsCanada.com for current application instructions visit us online

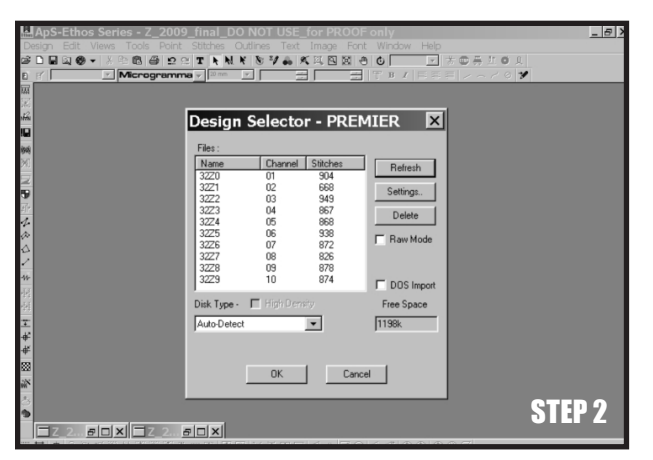

# Each Auto-Stitch disk

contains a complete set of individual files of one size, font style and stitch type (zig-zag or satin).

\*\*The files are in an expanded file format--the file's size or shape cannot be changed\*\*

**PLEASE NOTE:** Due to the many types of embroidery software, we have listed only the basic steps below. Consult your embroidery machine manual for more detailed or precise steps.

# 1. IMPORT FILE.

After placing disk in disk drive, select the "import" feature on your computer to import the files. After a few moments you will see a list of files that are on the disk.

# 2.IMPORTING SEQUENCE OF CHARACTERS.

 Each file name will end with the corresponding character (Ex. "A" for letter "A"). Select each character needed and a separate window will open for each. (You must select and delete the 2nd color/layer if doing 1-color).

### 3. ARRANGE AND MERGE FILES.

 Start with the first character in the sequence you are trying to create. Use your software to cut and paste all the characters into one window, in the order you wish to sew them. Use a ruler to ensure proper alignment and spacing. Click and drag them into position.

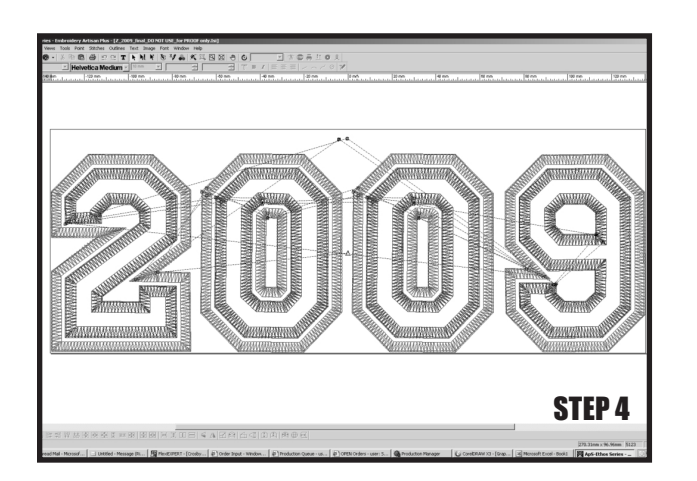

Step 3

#### 4. CHANGE SEW SEQUENCE.

 Move origin point to the center of the file. To sew the running stitch for the complete design, instead of for each character, select the running stitch for each character and select your re-ordering tool. Repeat this step for Satin or Zig-zag stitches. (If doing 2-color, repeat entire step 4). Delete all the appliqué stops except for the last letter in the sequence.

#### 5. SENDING TO EMBROIDERY MACHINE.

 When done editing, save your design and start sewing. The file will create a running stitch and then wait for you to place the appliqué down before starting the next character.

Hotronix is a registered trademark of Stahls' ID Direct with one or more patents or patents pending. © Stahls' ID Direct 2008

All technical information and recommendations are based on tests we believe to be reliable. However, we cannot guarantee performance for conditions not under manufacturer's control. Before using, please determine the suitability of product for its intended use. The user assumes all risk and liability whatsoever in connection with the use of this product. Seller's and manufacturer's only obligation shall be to replace such quantity of the product proved to be defective by manufacturer.

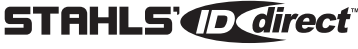

**StahlsID.com 800.4.STAHLS**

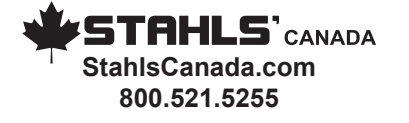